# Hands on tutorial  $#1$ : First steps with the model

#### The LMDZ team

January 10-12, 2023

This first tutorial focuses on installing and making basic first runs using the LMDZ model. This document can be downloaded as a pdf file:

wget http://lmdz.lmd.jussieu.fr/pub/Training/Tutorials/Tutorial\_1.pdf

which should ease any copy/paste of command lines to issue.

### 1 Prerequisites

To run LMDZ, you will need a significant amount of memory, so first ensure this is true. You can use the following command line (that you can also, for convenience, put in your ∼/.bashrc file):

```
ulimit -Ss unlimited
```
If you are working on a laptop provided by the LMD and dedicated to these training sessions, you have to log in as the default (and sole) user util1 (the associated password will be given during the training session). On those machines, a working folder, named LMDZ, contains all the required archives ; if it's not already there, you can create it:

mkdir LMDZ cd LMDZ

You may want to copy this full folder on a USB key at the end of the sessions.

### 2 Running the install lmdz.sh script

The first step consists in downloading it from the LMD website and blindly running it (after having first set the access permissions to make it executable):

```
wget http://lmdz.lmd.jussieu.fr/pub/install_lmdz.sh
chmod +x install_lmdz.sh
./install_lmdz.sh -d 32x32x39 -name LMDZseq
```
In the present case, option -name LMDZseq implies that the default version will be installed in directory LMDZseq, and option  $-d$  32x32x39 that a bench testcase at resolution  $32\times32$ -L39 will be run.

Compilation should take around ten to fifteen minutes. The test bench is then downloaded (or copied over if already on the disk) and the 1 day long test simulation on a regular  $32\times32$ -L39 grid is run ; messages about various downloads (via wget) and/or compiler informations are displayed.

The script should then run smoothly (if it isn't the case, immediately ask for some assistance) and end with messages of the likes of:

```
##########################################################
```

```
Simulation finished in ...
You have compiled with:
./makelmdz...
You may re-run it with : cd ...
or ./bench.sh
##########################################################
```
You can take advantage of the installation time to open a second terminal window and explore the downloaded directories and files.

install\_lmdz.sh will check if some archives (LMDZ, NetCDF library, etc.) are on the disk (in the ~/LMDZ directory and subdirectories) and if not, will try to retrieve them through the network using wget command. It will create the **LMDZseq** directory; inside, you will find subdirectories modipsl, which contains the model, and netcdf4 hdf5 seq, which contains the NetCDF library.

In modipsl, you will find directory modeles, containing the **LMDZ** directory.

Once the test bench simulation has been launched (the final step of the **install lmdz.sh** script), you will also find a LMDZ/BENCH32x32x39/ directory from where you will be able to list the outputs of the run (even if the simulation is still running: it indeed takes a few minutes to complete the 3 day-long run on a single processor). Check out the contents of this directory and use your favorite software (Grads, Ferret,...) to browse the contents of the **histday.nc** file.

The default behavior of the install\_lmdz.sh script is to install the model using the gfortran compiler, which is fine on the laptops provided for this training course. In any case, you can switch to another compiler using the -compiler option of the install\_lmdz.sh script.

Several other features of the script can be modified or unactivated just by editing few parameters in the file or specifying the appropriate option (run ./install\_lmdz.sh -h to learn about these). For example, you can disable the NetCDF download and installation (first operation performed by install\_lmdz.sh) in case this library is already present on the computer you are using.

#### 3 Preparing things for tomorrow's course

Tomorrow you will need to have run the model (at 32×32-L39 resolution) to investigate the outputs. To prepare things for that you must, in a dedicated directory, run the model for 5 days.

• go to LMDZseq/modipsl/modeles/LMDZ and use the file called:

bench\_lmdz\_32x32x39.tar.gz

to create a new experiment:

```
mv BENCH32x32x39 BENCH32x32x39_old
tar -xf bench_lmdz_32x32x39.tar.gz
mv BENCH32x32x39 CTRL_32x32x39
cd CTRL_32x32x39
```
- change to nday=5 in run.def to ensure that you do a 5 day simulation
- to avoid recompiling the code, just copy the executable you have already compiled before:

```
cp ../BENCH32x32x39_old/gcm.e .
```
• finally copy the config.def\_full file to config.def to insure that you have the right diagnostics for tomorrow's course.

```
cp config.def_full config.def
```
• Run the model using ./gcm.e > listing 2>&1.

You can let the simulation run and start the following exercises but you need to be sure that your simulation will have run for tomorrow.

### 4 Changing the outputs

You can go now back to the 3 day bench (saved in the BENCH32x32x39\_old directory).

The model outputs are controled in file **config.def** by the following lines:

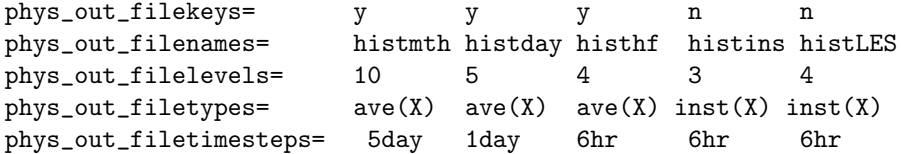

Note the phys\_out\_filekeys flags  $(y/n)$  which set which file is generated. In the present case, you will obtain 3 files (apart from ORCHIDEE related outputs): histmth.nc, histday.nc and histhf.nc, containing respectively 0 days (should contain 1 record for the whole run, but the output frequency set for histmth.nc above is 5day, whereas the run was only 3 days long), daily and 6-hour averages.

You can find out which variables have been written in a given file by running the command:

#### ncdump -h histday.nc | grep long\_name

To get a histmth.nc with data, you would need to run the model over 5 days. This means you would need to change the value of **nday** in file **run.def** to 5. To run a new simulation, issue command ./gcm.e; if all goes well, it should end with the message "Everything is cool".

You may also re-run the simulation with a higher output frequency for a few variables (e.g. atmospheric temperature at  $2m$  above the surface:  $t2m$ , surface pressure: psol, precipitation: precip, etc.), and other fields types (for instance instantaneous fields) by modifying config.def:

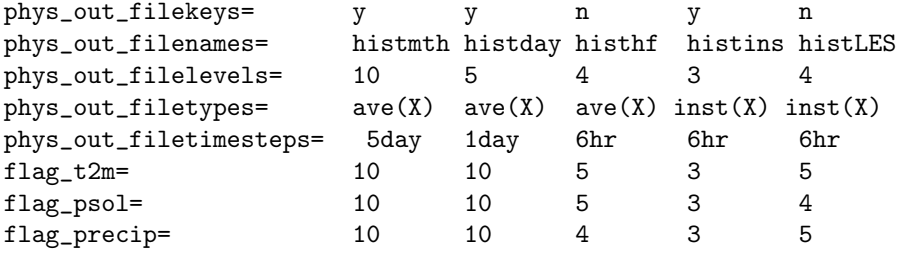

Note that unlike other frequencies, 1TS (1 Time Step) is written in capital letters. You can check in particular the **histins.nc** file and explain the special results.

### 5 Making some sensitivity test runs

The following 3 exercises will show you how to change some parameters in the different .def files to do some sensitivity runs. You should copy the contents of the LMDZ/BENCH32x32x39\_old/ directory in 3 different directories as it will serve as a starting point for our different exercises and as a reference for comparing results (e.g. cp -R BENCH32x32x39\_old/ Exercice1)

• Exercise 1 : set the solar constant to 2000 (we expect the model to heat up), run the model for five days and display the solar radiation at the top of the atmosphere, the difference on day 5 between the solar radiation at the top of the atmosphere of your simulation and your reference simulation (the one in LMDZ/BENCH32x32x39\_old/) and compare the temperature of the first and last atmospheric level for day 5 with the reference simulation . You should find a result close to this:

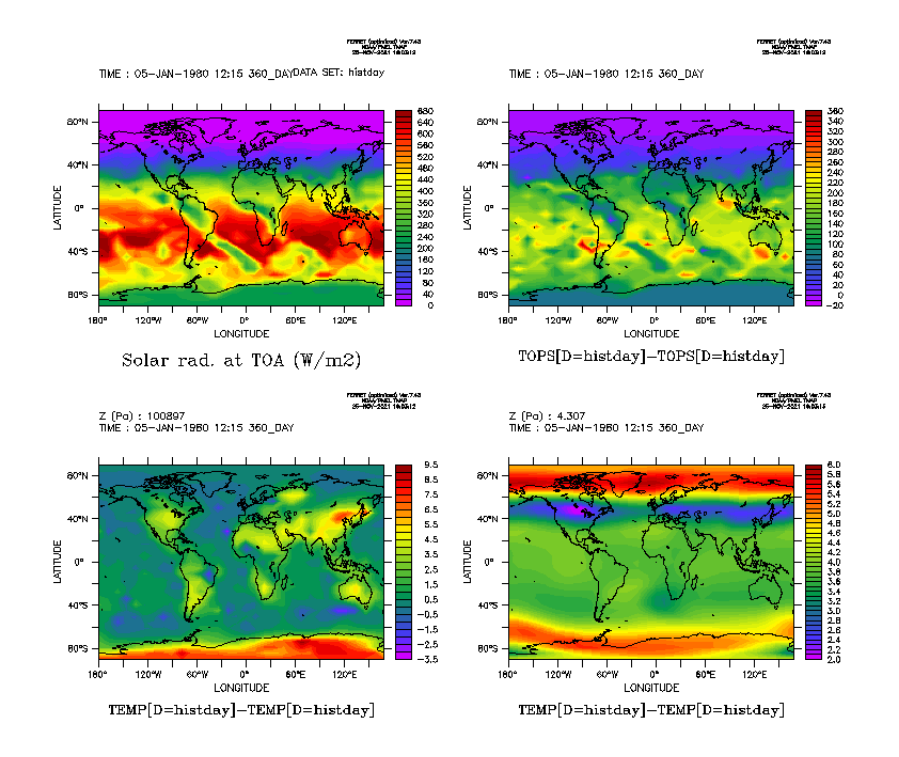

• Exercise 2 : deactivate the subgrid orography parametrizations by changing the **ok\_orodr** and ok orolf flags in physiq.def. Run a 5 day simulation and compare the zonal wind component at the first level with the reference simulation, the temperature at the first level and the zonal distributions of the zonal wind component and temperature of the two simulations. You should find a result close to:

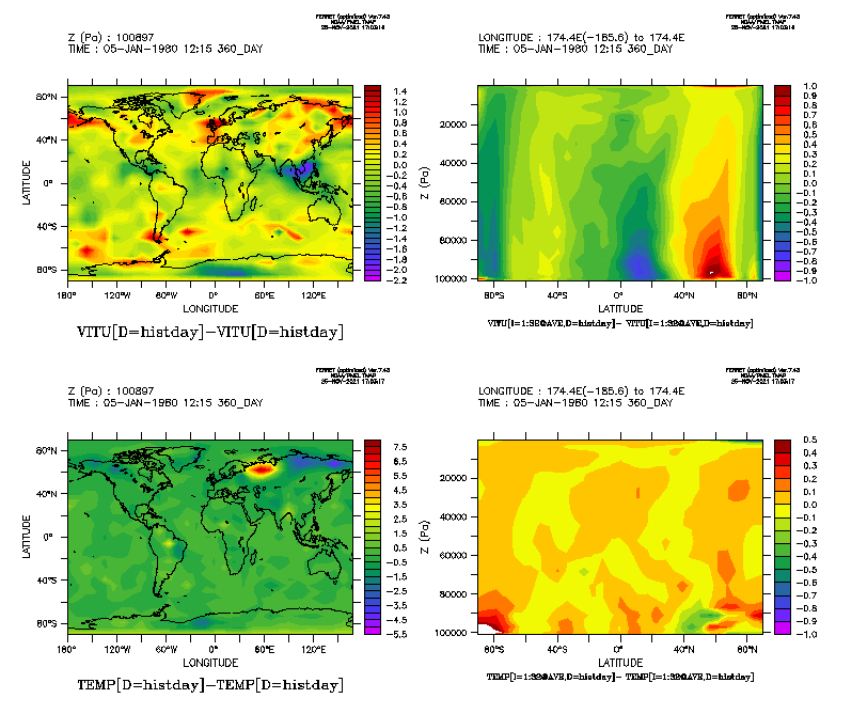

• Exercise 3 : activate the Tiedtke convection scheme. Run a 5 day simulation and compare precipitation with the reference simulation. You should get a result close to:

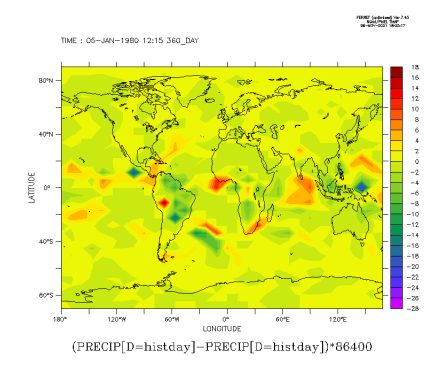

Hint, running this simulation means that you will need to add a parameter in the physiq.def file

### 6 Optional: Running an aquaplanet configuration

The simulations run in the previous example included initial and boundary conditions (start<sup>\*</sup>.nc and **limit.nc** files). It is also possible to run the model in "aquaplanet" configuration, with idealized initial and boundary conditions are used (no topography and imposed surface temperatures).

Make an **AQUAPLANET** directory where you will run the model. Copy over the **gcm.e** and \*.def files from another simulation to this directory. Edit the gcm.def file to set

#### read\_start=n iflag\_phys=101

Note that there are various possibilities for flag iflag\_phys, values between 101 and 114 correspond to different choices of imposed SSTs (see routines **iniaqua** and **profil** st in file **phyaqua** mod.**F90** in the LMDZ/libf/phylmd directory).

Then run the model:

#### $./$ gcm.e > listing  $2 > 1$

Inspect the various outputs (e.g. zonal averages and deviations of meteorological quantities such as surface pressure psol) and their temporal evolution, and compare to previously obtained simulations. Experiment changing the length of the run (variable nday in the run.def file to investigate the evolution of the system from initial settings to a "converged" state.

If time permits, experiment running at a different resolution (e.g.  $96\times95\times139$ ); which means you will have to recompile the model). Note that the number of time steps per day depends on the model resolution, and has to be higher for this resolution than it was strictly required for the  $32\times32$ -L39 case. The gcm.def file you've used has already  $day\_step=480$ , which is enough, but you can check that the model will crash if you reduce it significantly (try it !).

## 7 Optional: Switching to a different version of the model

Using the installation script as we did, we installed a version of the model that is hardcoded in the script. If you search for the line version=... in the script, it will give you the version of the model that is installed by default (in our case version 20221201.trunk, the version dated 1st December 2022, which corresponds to *svn release* 4363). You can actually change the version of the model you install with the install\_lmdz.sh script by using the -v or -r options of the script. This information can moreover be obtained directly from within the LMDZ directory:

#### cd ~/LMDZ/LMDZseq/modipsl/modeles/LMDZ svn info

Note: you may encounter the following error when typing svn info:

svn: E155036: Voir la commande 'svn upgrade' svn: E155036: The working copy at '/home/util1/LMDZ/LMDZ20201109/modipsl/modeles/LMDZ' is too old (format 10) to work with client version '1.8.8 (r1568071)' (expects format 31).

If so, simply follow the suggested cure. Enter: svn upgrade. Then try svn info again.

Using svn, it is possible to change from model version and select and older or newer svn release. To change from current version to *svn release* 4318 (a previous version), go to directory **LMDZ** and issue command:

svn update --revision 4318

In the **LMDZ** directory, recompile LMDZ. To do so,  $run<sup>1</sup>$ ./makelmdz fcm -arch local -rrtm true -d 32x32x39 gcm

Only routines modified by the svn update or depending on them will be recompiled.

Once the model has been successfully recompiled, run a new simulation. To do so, create a new subdirectory in  $LMDZ$  (e.g. BENCH32x32x39.3976) and copy boundary conditions, initial conditions and parameters files (limit.nc, start\*nc, \*.def) over from directory  $BENCH32x32x39$ , along with the newly created gcm executable.

As you used makelmdz fcm, it will be LMDZ/bin/gcm 32x32x39 phylmd seq.e and you should copy it over to the directory where you will run the model, e.g.:

cp LMDZ/bin/gcm\_32x32x39\_phylmd\_seq.e BENCH32x32x39.3776/gcm.e

Then launch the  $run^2$ :

./gcm.e > listing 2>&1

Redirection of the model outputs in a text file is usually the best way to keep a trace of the run.

Once the simulation is finished, you can compare, using the diff command and visualisation software, the simulation results (compare files listing, hist\*.nc restart.nc and restartphy.nc from the two simulations)

Once this test finished, revert to the trunk 3998 version of the model by going to directory LMDZ and using:

svn update --revision 4363

Note that using svn update without any specific revision number implies updating to the latest version on the branch (which is something you should do regularly if you want to keep up with model updates). Don't forget to recompile the model after any svn update!

 $1$ To avoid typing such a long line over and over, it is more convenient to have it in a script, e.g. compile.sh to execute each time a compilation is required.

<sup>&</sup>lt;sup>2</sup>As for the compilation step, this step can be put in a script, e.g. **bench.sh**, as is the case in **BENCH32x32x39**